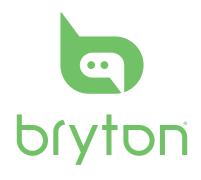

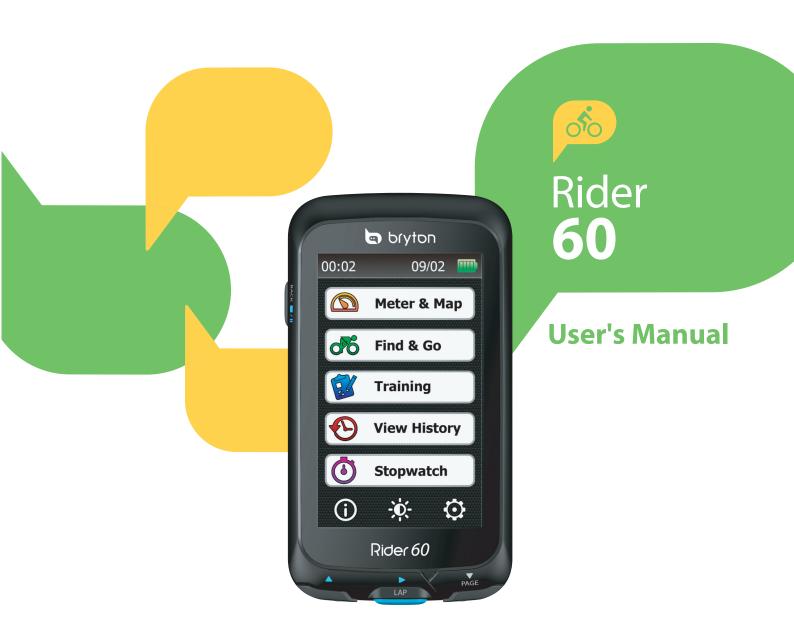

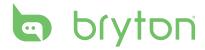

# **Table of Contents**

| Getting Started 4              | Sea  |
|--------------------------------|------|
| Your Rider 60 4                | Find |
| Touchscreen Button5            | My I |
| Accessories5                   | Bacl |
|                                | Stop |
| Initial Setup 6                | Hist |
| Step 1: Charge the Battery 6   | 50   |
| Using the Power Adapter6       | Trai |
| Using the Computer7            | To P |
| Step 2: Turn On the Rider 60 8 | Sin  |
| Turn On/Off8                   | Int  |
| Step 3: Initial Setup8         | Ra   |
| Step 4: Acquiring Satellite    | Му\  |
| Signals 8                      | My S |
| Step 5: Using Your Rider 60    | Bryt |
| While Riding 8                 | Bryt |
| Information Page 9             | Star |
|                                | Stop |
| Icon Description10             | 333  |
| Meter & Map 11                 | Viev |
| Icon Description12             | My I |
|                                |      |
| Find & Go 13                   | Sett |
| Navigate Rides from History 13 | Bike |
| Navigate Rides from Planned    | Sei  |
| Trip14                         | Sp   |
| Find POI14                     | Bik  |
| I IIIU F VI 14                 | Sm   |

| Search Location              | 14 |
|------------------------------|----|
| Find Coordinate              | 15 |
| My POI                       | 15 |
| Back to Start                | 16 |
| Stop Trip                    | 16 |
| History                      | 16 |
|                              | 4- |
| Training                     | 17 |
| To Plan                      | 17 |
| Simple                       | 17 |
| Interval                     |    |
| Race                         |    |
| My Workout                   | 19 |
| My Schedule Workout          | 19 |
| Bryton Workout               | 19 |
| Bryton Test                  | 21 |
| Start Training               | 21 |
| Stop Training                |    |
| 3.0p                         |    |
| /iew History                 | 23 |
| My Buddy                     |    |
|                              |    |
| Settings                     | 25 |
| Bike Profile                 | 25 |
| Sensors                      |    |
| Speed Source/Cadence Source. |    |
| Bike Profile                 | 27 |
| Smart Lap                    | 28 |
| Smart Pause                  | 28 |

| Grid Display            | 29 | Stopwatch                    | 43             |
|-------------------------|----|------------------------------|----------------|
| Info Grid/Lap Page      | 29 | Countdown                    |                |
| Altitude Page           | 29 |                              |                |
| Map Grid                | 30 | Stopwatch                    | 43             |
| Day/Night Mode          | 30 | Troublochooting              | <b>1</b> /     |
| Altitude Calibration    | 31 | Troubleshooting              |                |
| Current Altitude        | 31 | Getting More Information     | <b> 4</b> 4    |
| Other Position Altitude | 31 | Reset Rider 60               | <b>4</b> 4     |
| Alert                   | 32 | Sensor Pairing Issues        | <b>4</b> 4     |
| Find & Go Alert         | 32 | Heart rate sensor            |                |
| Training Alert          | 33 | Speed/Cadence sensor         |                |
| System                  | 33 | ·                            |                |
| Backlight               |    | Appendix                     | 45             |
| Brightness              | 34 | Installing the Bike Mount    | 45             |
| Language                | 34 | Installing the Heart Rate    |                |
| Time/Unit               | 35 | Monitor Set                  | 46             |
| GPS Status              | 36 | Installing the Dual Sensor   |                |
| User Profile            | 36 | Installing Map Micro SD Care |                |
| Map                     | 37 |                              |                |
| Map Type                | 37 | Software Update              | <del>4</del> 3 |
| Map Activation          | 37 | Share Your Rides to          |                |
| Navigation              | 38 | Brytonsport.com              | 50             |
| Route Color             | 38 | Wheel Size and               |                |
| Display Contour         | 38 | Circumference                | 51             |
| Display POI             |    | Heart Rate Zones             | 52             |
| Always North            | 39 | Basic Care For Your Rider 60 | 52             |
| Auto Reroute            | 39 | Specifications               |                |
| Voice Guidance          | 39 | Jpecilications               | 33             |
| Bluetooth               | 40 |                              |                |
|                         |    |                              |                |

#### Australian Consumer Law

Our goods come with guarantees that can not be excluded under the New Zealand and Australian Consumer Laws. You are entitled to a replacement or refund for a major failure and for compensation for any other reasonably foreseeable loss or damage. You are also entitled to have the goods repaired or replaced if the goods fail to be of acceptable quality and the failure does not amount to a major failure.

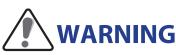

Always consult your physician before you begin or modify any training program. Please read the details in Warranty and Safety Information guide in the package.

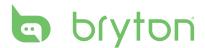

# **Getting Started**

This section will guide you on the basic preparations before you start using your Rider 60.

## **Your Rider 60**

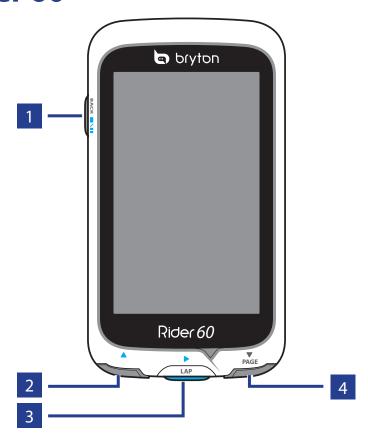

# 1 Power/Back/Pause/ Stop (₺/BACK/▮▮/■)

- Press and hold to turn on/off device.
- Press to return to the previous page.
- When recording, press to pause recording log and press again to stop.

**Tip:** Quick press twice to stop recording log.

## 2 Up (▲)

- In Menu, press to move up to scroll through menu options.
- In meter view, press to switch meter screen page.

#### 3 Lap/Ok/ Record (►/LAP)

- In Menu, press to enter or confirm a selection.
- In meter and training mode, press to record the log.
- · When recording, press to mark the lap.

#### **4** Down / Page (▼/PAGE)

- In Menu, press to move down to scroll through menu options.
- In meter view, press to switch meter screen page.

## **Touchscreen Button**

The Rider 60 comes with a touch screen. Tap on the touch screen to operate the device.

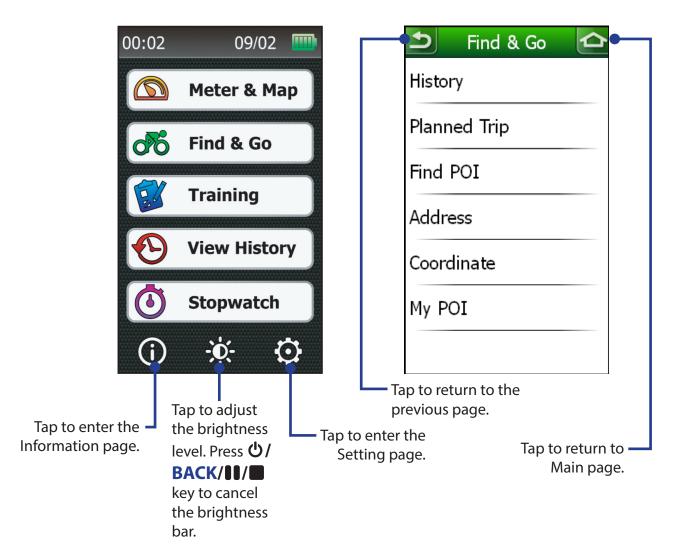

# **Accessories**

The Rider 60 comes with the following accessories:

- Power adapter
- Plug(s)
- USB cable
- Bike mount
- Rubber bands

#### **Optional items:**

- Speed or Cadence sensor
- Speed & Cadence dual sensor
- Heart rate monitor set: including heart rate sensor and heart rate belt
- · Heart rate belt
- Front View Mount

**NOTE:** For more information about purchasing optional accessories, please go to Bryton Eshop <a href="http://www.brytonsport.com/eshop">http://www.brytonsport.com/eshop</a> or contact your Bryton dealer.

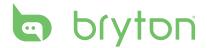

# **Initial Setup**

# **Step 1: Charge the Battery**

## **Using the Power Adapter**

Charge the Rider 60 for at least 4 hours before you start using it.

#### **Warning:**

This product contains a lithium-ion battery. See the Warranty and Safety Information guide in the package for important battery safety information.

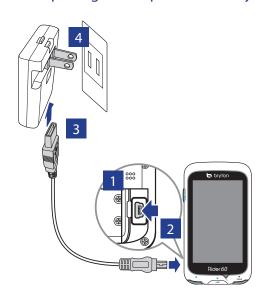

- 1. Open the USB cover.
- 2. Connect the mini-USB end of the USB cable to the mini-USB port of the Rider 60.
- 3. Connect the other end to the power adapter.
- 4. Plug the power adapter to a wall outlet.

**NOTE:** Always keep the USB cover tightened when riding. If the screen appears foggy, please place Rider 60 in a dry place for 2 days and wait until the moisture disappears.

The Rider 60 may come with different plug head(s) suitable in the country where you purchased the device.

To use the plug:

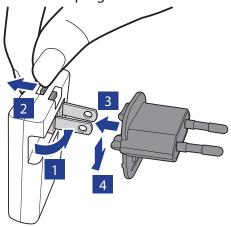

- 1. Pull up the default plug.
- 2. Press and hold the tab.
- 3. Insert the plug head.
- 4. Release the tab to lock the plug head and push the plug down.

## **Using the Computer**

- 1. Open the USB cover.
- 2. Connect the mini-USB end of the USB cable to the mini-USB port of the Rider 60.

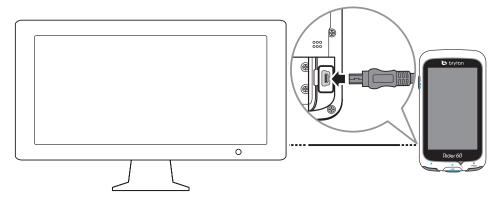

3. Connect the other end to a computer.

#### Differences by using power adaptor and computer

| Situation                                | Power Adaptor                                                                                | Computer                                                                                       |
|------------------------------------------|----------------------------------------------------------------------------------------------|------------------------------------------------------------------------------------------------|
|                                          | Rider 60 screen still remain at your current page. You can continue operating your Rider 60. | Rider 60 will be turned off<br>automatically and the screen<br>will switch to charging page    |
| While Rider 60 is<br>Charging            | 00:02 09/02 Meter & Map                                                                      |                                                                                                |
|                                          | Training  View History                                                                       |                                                                                                |
| After unplug Rider 60 with your computer | Stopwatch  i i iii                                                                           | Rider 60 will be shut down automatically. Please press the power key to turn on your Rider 60. |

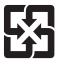

For better environmental protection, waste batteries should be collected separately for recycling or special disposal.

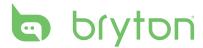

# **Step 2: Turn On the Rider 60**

#### **Turn On/Off**

Press and hold **t** to turn the device on or off.

# **Step 3: Initial Setup**

When turning the Rider 60 on for the first time, the setup wizard appears on screen. Follow the instructions to complete setup.

- 1. Select the display language.
- 2. Select the unit of measurement.
- 3. Enter your "User Profile".
- 4. Press ▲/▼ key to read and accept the Safety Agreement.
- 5. Select one of the available regional maps from the list.

**IMPORTANT:** On the Map menu, you can only select one free regional map (i.e. UK). Once the map activated, you are no longer to change it to another regional map.

**NOTE:** If you travel to an area that you do not have maps on your device, you can purchase additional maps for your compatible device. Maps can be be purchased directly on the Bryton Eshop http://www.brytonsport.com/eshop.

# **Step 4: Acquiring Satellite Signals**

Once the Rider 60 is turned on, it will automatically search for satellite signals. When GPS is fixed, the GPS status will display "Good". Before you start recording, please make sure you have acquired the GPS signal.

#### **NOTE:**

- Please ensure your device has a clear view of the sky for uninterrupted satellite signal.
- For more detailed information, refer to **GPS Status** section on page 36.

# **Step 5: Using Your Rider 60 While Riding**

During exercise or training, the Rider 60 allows you to measure and record your activities and displays your current performance.

- Recording: in main page, tap Meter & Map and press the button to start recording.
- Pause/Stop recording: in meter view, press the BACK/II/
   button to pause, press it again to stop.

# **Information Page**

The information page displays the status of the bike ODO, battery, ANT+ sensors, GPS signal, and Bluetooth connection. You can select any icon to change the settings.

To display the information page, tap the ① icon at the bottom of the Main page.

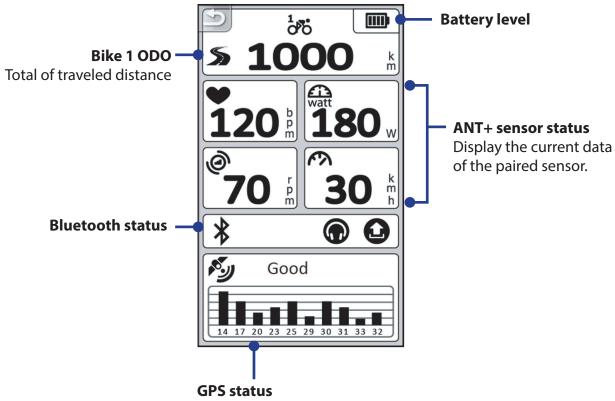

Refer to *GPS Status* section on page 35 for more information.

**NOTE:** If the "\_\_\_\_" appears on the screen, this indicates that the Rider 60 has not detect the ANT+ sensor.

Refer to *Bike Profile* > *Sensors* section on page 25 for more information.

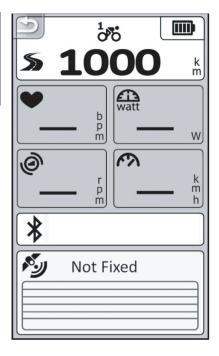

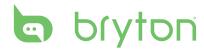

# **Icon Description**

| <b>5</b> | Distance             |  |  |
|----------|----------------------|--|--|
|          | Bike in Use          |  |  |
| 00       | Bike 1               |  |  |
| 2<br>000 | Bike 2               |  |  |
|          | Battery Level        |  |  |
|          | Full Battery         |  |  |
|          | Half Battery         |  |  |
|          | Low Battery          |  |  |
|          | 30 minutes remaining |  |  |

|       | ANT+ Sensor Status       |  |  |  |  |
|-------|--------------------------|--|--|--|--|
| •     | Heart Rate Sensor        |  |  |  |  |
| xiatt | Power Meter              |  |  |  |  |
| @     | Cadence Sensor           |  |  |  |  |
| M     | Speed Sensor             |  |  |  |  |
|       | Bluetooth Status         |  |  |  |  |
|       | BT Headset is connected. |  |  |  |  |
| 0     | BT Phone is connected.   |  |  |  |  |

# **Meter & Map**

This feature will allow you to view the Meter page, Lap page, Altitude page, and Map page. You can customize information shown on the grid by tagging the grid to select your desired item from various options. For details on how to configure your grid display, refer to *Grid Display* section.

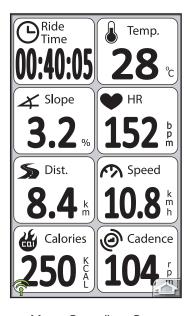

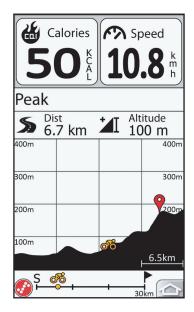

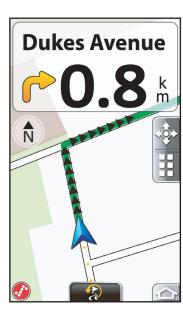

Meter Page/Lap Page

Altitude Page

Map Page

- Press the ▲ or ▼ button to switch the meter screen page.
- In meter view, you can long press (press and hold) any grid to set up your preferred item.
- Tap the icon to return to the main page.
- Press the ▶ button to start recording, press the BACK/II/III button to pause recording, press again to stop recording.

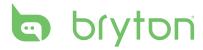

# **Icon Description**

| <b>₹</b> | Enable to pan the map and call out the zoom in/out bar | STOP | Stop trip                                                                                           |
|----------|--------------------------------------------------------|------|----------------------------------------------------------------------------------------------------|
| H        | List menu                                              | ٩    | Find coordinate                                                                                     |
|          | Recording                                              | •    | My POI                                                                                              |
|          | Pause                                                  |      | Turn list                                                                                           |
| N        | Always north                                           | P    | Start navigating                                                                                    |
|          | Address                                                | R    | Reroute (only displayed when you turn off the auto reroute feature and you deviated from the route) |
|          | Find POI                                               | ক    | Strong GPS signal                                                                                   |
|          | Add to my favorite                                     | î    | Weak GPS signal                                                                                     |
|          |                                                        | ×    | GPS not fixed                                                                                       |

# Find & Go

With the Find & Go feature, you can navigate rides from History, Planned Trip, and POI list. You can also find your points of interest or a place by entering the name, address, or coordinate of the location.

# **Navigate Rides from History**

Navigate rides from your previous rides history.

You can tap the sicon to operate the navigation features.

- Tap to switch the start and end point.
- Tap 🖄 to zoom in/out to view the route outline on map.
- Tap  $\begin{tabular}{l} \begin{tabular}{l} \begin$ 
  - Follow the track: follow the GPS track.
  - Re-routing: re-route the route by using your start point, way point, and end point. The route path might be different from the GPS track, but it will guide you pass by your start/way/end point.).

#### **NOTE:**

- A green line shows the navigated route on the map; the pink line displays the direct route to your destination.
- You could change the route color by tapping the icon > **Navigation** > **Route Color**.
- You can also view history by tapping the icon > **View History**. Refer to **View History** section on page 23 for detailed information.

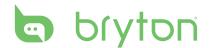

# **Navigate Rides from Planned Trip**

For the planned trip, you can download your planned trip or other rider's trip from Brytonsport.com. Once you have downloaded the trip, select **Find & Go** > **Planned Trip**. Then choose the desired plan trip.

## **Find POI**

By default, this 50km-radius POI search starts at your current position as a center point. To find more POIs, please switch to Map Page, tab icon and move the cursor to the place as a center point to start another 50km-radius POI search.

#### **NOTE:** To use the search feature, you need to get the GPS fixed.

- 1. In the Main page, select **Find & Go > Find POI**.
- 2. Enter a location name using the on-screen keyboard.
- 3. Select a category.
- 4. Tap oto search the location.
- 5. From the search results, do one of the following:
  - Tap to add a location into My POI.
  - Tap to zoom in/out POI route on map.
  - Tap to start navigating to your selected POI.

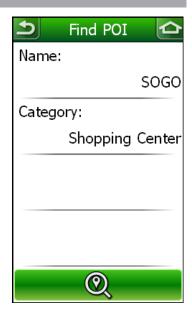

## **Search Location**

- 1. In the Main page, select **Find & Go > Address**.
- 2. Enter an address (country, city or postcode, road name, and house number).
- 3. Tap to start navigating to the destination.

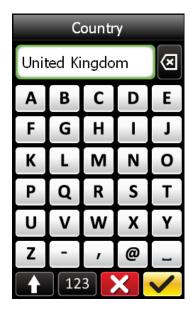

## **Find Coordinate**

- 1. In the Main page, select **Find & Go > Coordinate**.
- 2. Select the coordinate search format.
- 3. Enter the desired coordinate to search.
- 4. Tap to start navigating to the destination.

|   | Coordinate |   |    |    |    |
|---|------------|---|----|----|----|
| N | 23°        |   |    |    |    |
| W | 121°       |   | 44 | 31 | 0" |
| 1 |            | 2 |    | 3  |    |
| 4 | 4          |   | 5  | Ű  | 5  |
| 7 |            |   | 8  | ű. | 9  |
| 0 | 0          |   | X  |    |    |

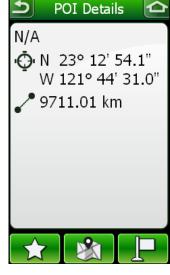

**Enter Coordinate** 

Search Result

# **My POI**

- 1. In the Main page, select **Find & Go > My POI**.
- 2. Select a place from the list.
- 3. Select an option:
  - Tap 🔯 to view the POI outline on map
  - Tap to delete the selected POI.
  - Tap 🔛 to navigate to your selected POI.

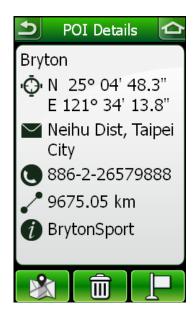

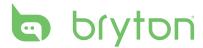

## **Back to Start**

While cycling, tap the icon and select **Find & Go** > **Back to Start**. The Rider 60 navigates you back to your starting point.

# **Stop Trip**

To stop your ride at any time, tap the icon and select **Find & Go > Stop Trip**.

#### **NOTE:**

- **Back to Start** and **Stop Trip** options are only appeared on the screen when you are navigating.
- To stop your ride, you could also switch to Map Page, tap button and select to stop navigation.

# **History**

The Rider 60 saves the history when you start recording. History includes date, time, distance, average speed, and altitude. After you have finished a ride, you can view the history data on the Rider 60.

- 1. In the Main page, select **Find & Go** > **History**. You can also view history by tapping the icon and select **View History**.
- Select a route from the History list. It displays the route details.Refer to *View History* section on page 23 for more information.

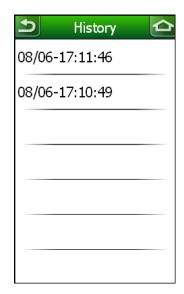

History list

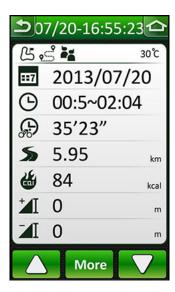

**Route Details** 

# **Training**

With the Rider 60 Training feature, you can set simple/interval/race workouts and train with Bryton Workout/Bryton Test. Use the Rider 60 to track your training or workout progress.

## To Plan

The Rider 60 provides you with three types of workouts: Simple, Interval, and Race.

## **Simple**

You can personalize a training plan including the warm up, interval, and cool down sections. In the Main page, select **Training** > **To Plan** > **Simple**.

- **Duration**: you can set Time/Distance of your training.
- **Target**: you can set up Speed, Cadence, HR, Power, MHR Zone, LTHR Zone, MAP Zone, FTP Zone based for your training goal.

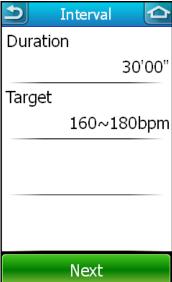

For example: The warm up, interval, and cool down sections of your training plan will display as below illustrations:

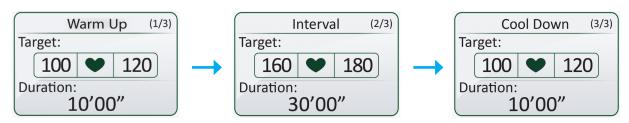

**NOTE:** Tap to save the workout and enter the workout name. To perform the workout, go to **Training** > **My Workout**.

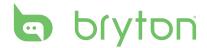

#### Interval

With the Interval training feature, you can use your Rider 60 to customize interval workouts which involve a series of intensity workouts followed by rest.

In the Main page, select **Training** > **To Plan** > **Interval**.

**NOTE:** You can personalize a training plan including the warm up, interval, and cool down sections. For the warm up and cool down setting, please refer to simple workout section. For the interval setting, you can customize your training plan by setting the interval, recovery periods, and repeat times.

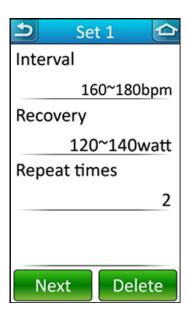

#### Race

With the Race feature, you can use your Rider 60 to split the race distance into multiple segments with the appropriate speed.

In the Main page, select **Training** > **To Plan** > **Race**.

You can personalize a race plan including the warm up, segment, and cool down sections. For the warm up and cool down setting, please refer to simple workout section.

For the segment setting, you can set a tolerance level to enhance your race performance.

For example, you plan to ride 40 km within 56 minutes with a tolerance of  $\pm$  3 minutes.

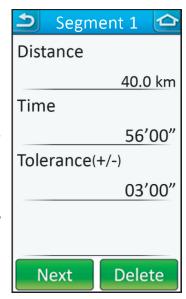

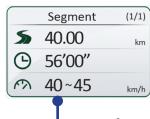

If you have set up a tolerance level, Rider 60 will automatically calculate the appropriate speed as guideline.

# **My Workout**

You can start a workout using your planned workouts on Rider 60.

- 1. In the Main page, select **Training** > **My Workout**.
- 2. Select your desired training plan.
- 3. The selected workout details appear on the screen.

Tap and press **OK** key to start the workout.

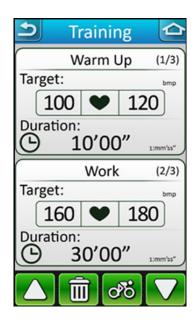

# **My Schedule Workout**

You can schedule your workout on Brytonsport.com, then download to Rider 60. This feature will encourage you to start a workout at a specific date.

- 1. In the Main page, select **Training** > **My Schedule**.
- 2. Select your desired workout.
- 3. The selected workout details appear on the screen.

Tap and press **OK** key to start the workout.

# **Bryton Workout**

Rider 60 provides the preloaded Bryton Workout to enhance your training performance and help you train systematically.

- 1. In the Main page, select **Training** > **Bryton Workout**.
- 2. Select your desired workout.
- 3. Press  $\triangle/\nabla$  key to read the workout details.

Tap and press **OK** key to start the workout.

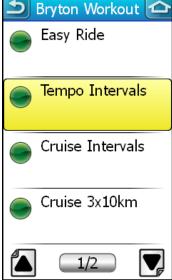

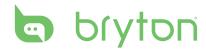

| Workout Type                                  | Descriptions                                                                                                    |
|-----------------------------------------------|----------------------------------------------------------------------------------------------------|
| Easy Ride (Easy)                              | Easy Ride is set to be a recovery and aerobic maintenance ride.                                                                                                    |
| Tempo Intervals (Interval)                    | Tempo Intervals is set to improve your efficiency at race speed and maximum aerobic capacity. It will increase your lactate threshold and level of exhaustion resistance.                                                      |
| Cruise Intervals (Cruise)                     | Cruise Intervals establishes a longer-term endurance at an exertion level which below your anaerobic threshold. This will give you power for longer climbs, time trial and provide sustained efforts for a mountain bike race. |
| Cruise 3 x 10km (Ci30K)                       | This workout helps with your progress in increasing your speed.                                                                                                    |
| Anaerobic Endurance Interval (AE, ints, long) | This interval is energy consuming. Therefore, it is recommended to use for preparing for the competitions since jumps and sprints demand anaerobic efforts.                                                                    |
| Enhance the Power (Enhance Power)             | This training enables you to apply the greatest amount of your strength in a short period of time.                                                                                                    |
| 100% MAP Intervals (MAP Ints)                 | This workout will increase your lactate threshold. It gives you strength for longer climbs, time trial, and increases the sustained efforts for a mountain bike race.                                                          |

# **Bryton Test**

Rider 60 includes four test courses to help you measure your MHR, LTHR, FTP and MAP. Bryton workout will use this data to create a target training zone. Knowing your MHR, LTHR, FTP, and MAP gives you a benchmark of your overall efficiency on the bike from which to judge your progress over time. It also helps you to measure your exercise intensity.

- 1. In the Main page, select **Training** > **Bryton Test**.
- 2. Select your desired test workout.
  - FTP Test: measuring your functional threshold power.
  - LTHR Test: measuring your lactate threshold heart rate.
  - MAP Test: measuring your maximum aerobic power.
  - MHR Test: measuring your maximum heart rate.
- 3. Press  $\triangle/\nabla$  key to read the test details.

Tap and press **OK** key to start the workout.

**NOTE:** Before starting with the test workout, you must have a heart rate belt or a power meter. The heart rate belt is used for measuring MHR and LTHR, and the power meter is used for measuring FTP and MAP.

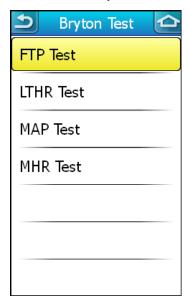

# **Start Training**

During your training, the Rider 60 will compare your current performance v.s. your target training zone. For example, if you perform a heart rate based training, your current heart rate v.s. your target heart rate will be displayed on the screen. If necessary, the screen may notify you with the following messages.

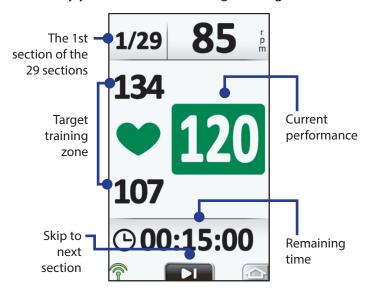

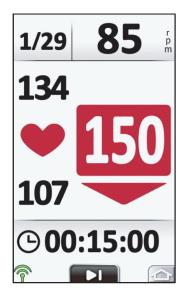

Heart rate is normal, right within your target zone.

Heart rate is faster than your target zone, please slow down.

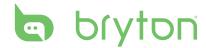

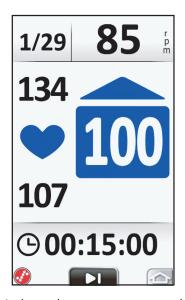

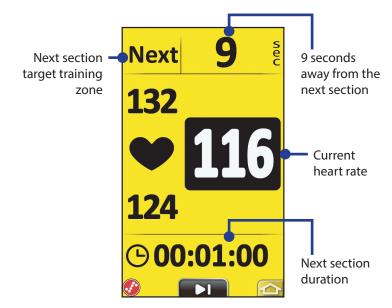

Heart rate is slower than your target zone, please speed up.

When this interval is near completion and next interval is approaching, the screen will notify you by turning to yellow.

# **Stop Training**

You can stop the current training after you have reached your goal, or you decide to end the current training.

- 1. Press the **BACK/** button to stop recording.
- 2. A "Current training and recording will be stopped, would you like to execute?" message appears on the screen.

To stop the current training, tap to confirm.

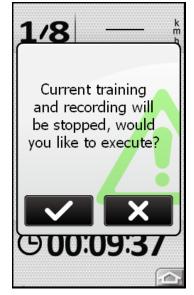

# **View History**

In the Main page, tap **View History** to review or search your previous rides. You can also tap **Find & Go** > **History** to find your rides.

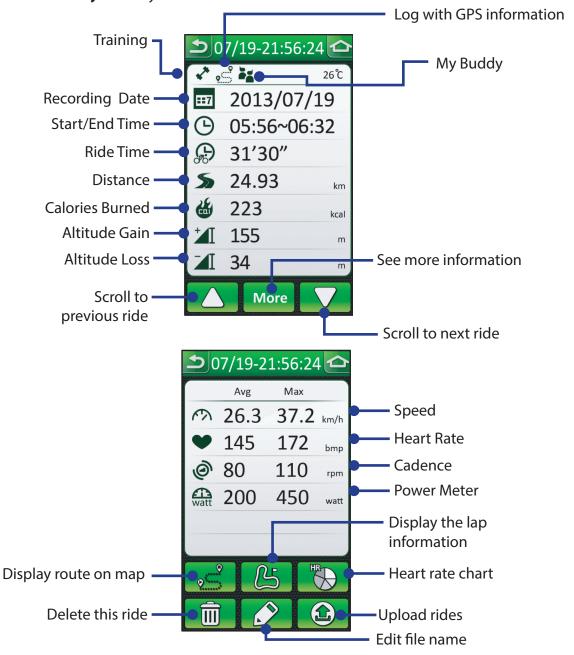

#### NOTE:

- 1. You may see 🖺 icon in the top line if your ride include the lap information.
- 2. The icon is only displayed for the recorded log with GPS information. Similarly, the icon is displayed only when you wear the heart rate sensor.

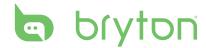

# **My Buddy**

My Buddy is your virtual partner that is designed to help you meet your training or simple workout goals. In the Main page, select **Find & Go**, choose a ride from **History** or **Planned Trip**. Please make sure the ride contains the GPS coordinate and log records.

Once you select a desired ride, tap More > 2 > P > select **Follow the track**, your Rider 60 will automatically switch to meter view. Press the  $\triangle$  or  $\nabla$  button to switch to My Buddy page.

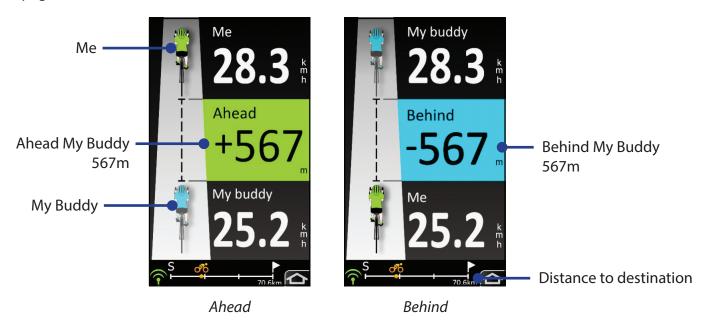

# **Settings**

To customize your personal settings, tap the 🚳 icon at the bottom of the main page.

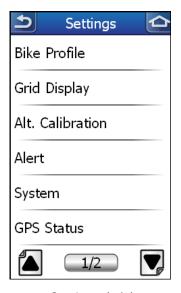

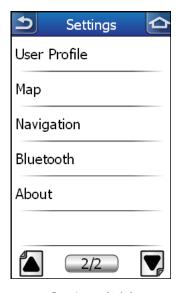

Settings (1/2)

Settings (2/2)

## **Bike Profile**

You can customize your bicycle(s) profile.

#### Sensors

You can set two bikes (Bike 1 or Bike2) on Rider 60. All of them can use the same speed and/or cadence sensors. Or, each Bike can have a different settings for the speed and/or cadence sensors.

#### Pairing the sensor

You must wear or install the sensors so that the data can be transferred onto your Rider 60.

Refer to *Installing Heart Rate Monitor/ Installing Dual Sensor* in *Appendix* section for detailed instructions. The Rider 60 T Series has paired the sensor for you. It will automatically detect the sensor when the sensor is activated and functioning correctly. If you purchase a sensor separately, you must pair it with Rider 60 in order to connect your sensors with the device. To pair the sensor, do the following:

- 1. Turn on the Rider 60.
- 2. Install or wear your sensors.
- 3. In the Main page, tap the 🍥 icon to enter the Settings page.
- 4. Select Bike Profile > Bike 1 or Bike 2 > Sensors.
- 5. Select the desired sensor and tap **On** to enable the sensor. When the sensor is paired, a green light and a specific sensor ID displayed.

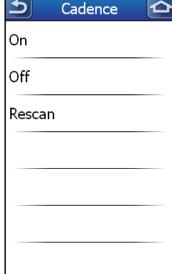

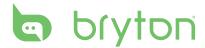

#### 6. If necessary, select Rescan.

After you pair the first time, your Rider 60 will automatically recognize the sensor each time when it is activated. This process occurs automatically when you turn on the Rider 60 and when the sensor are activated and functioning correctly.

#### **Sensor Status**

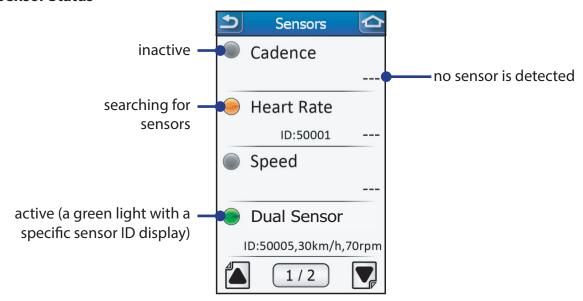

#### **Speed Source/Cadence Source**

You can set sensor priority for speed or cadence source at **Settings** (3) > **Bike Profile** > **Speed Source/Cadence Source**.

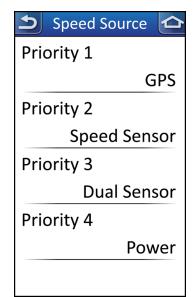

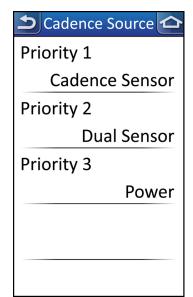

#### NOTE:

- 1.By default, your speed source would always come from priority 1 (**GPS**). It would only switch to priority 2 (**Speed Sensor**) if GPS signal is lost. Similarity, it would switch to the next priority if the previous one is not available.
- 2.If you would like to do indoor training, please set speed source from **Speed Sensor** or **Dual Sensor** based on the one you would like to record your speed.

#### **Bike Profile**

You can customize your bicycle(s) profile.

- 1. In the Main page, tap the 🛞 icon to enter the Settings page.
- 2. Select Bike Profile > Bike 1 or Bike 2 > Bike Profile.
- 3. Select the desired option and configure the necessary settings.

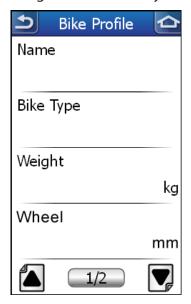

- Name: enter the bike name using the on-screen keyboard.
- Bike Type: select the bike type.
- · Weight: set the bike weight.
- Wheel: set the bike wheel size.

**NOTE:** Please make sure you enter a correct value since it will affect the data calculation while you use speed sensor. For details on wheel size, refer to Wheel Size and **Circumference** section on page 51.

• Total Mileage: Rider 60 automatically accumulate the mileage for all your rides. If necessary, you can reset the total mileage to any value you prefer.

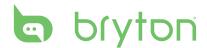

#### **Smart Lap**

With Lap feature, you can use your device to automatically mark the lap at a specific location or after you have traveled a specific distance.

- 1. In the Main page, tap the 🚳 icon to enter the Settings page.
- 2. Select **Bike Profile** > **Smart Lap**.
- 3. Select the desired option and configure the necessary settings.
  - by Distance: specify the distance of each lap.
  - by Location: set your start point as the lap point.
     Upon reaching the lap point, Rider 60 will automatically mark the lap.
  - Off: disable Lap feature.

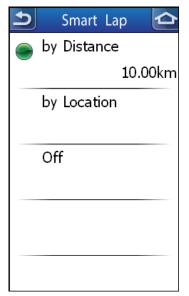

#### **Smart Pause**

If the function is activated, the recording will be automatically paused once you have encountered these obstacles (such as traffic lights, crosswalk, etc.) and it will be automatically resumed once you start riding.

- 1. In the Main page, tap the 🝥 icon to enter the Settings page.
- 2. Select **Bike Profile** > **Smart Pause**.
- 3. Tap **On** to enable the function.

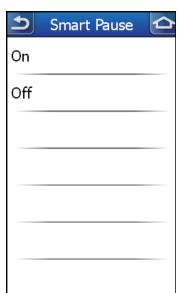

# **Grid Display**

#### Info Grid/Lap Page

You can customize your meter page by displaying grids from 1 to 10. Each grid allows you to select your desired item from the various options.

- 1. In the Main page, tap the 🚳 icon to enter the Settings page.
- 2. Select Grid Display > Info Grid, Info Grid2, Info Grid3, Lap Page, or Lap Page2.
- 3. Select the number of grid display and tap **OK**.
- 4. Tap each grid to set up your preferred item.

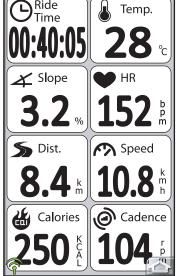

7-grid display

**NOTE:** In the meter view, you can long press (press and hold) any grid to change item.

#### **Altitude Page**

You can personalize your altitude page by displaying 0-2 grids of information. Each grid allows you to select your desired item from the various options.

- 1. In the Main page, tap the (i) icon to enter the Settings page.
- 2. Select **Grid Display** > **Altitude Page**.
- 3. Select the number of grid display and tap **OK**.
- 4. Tap each grid to set up your preferred item.

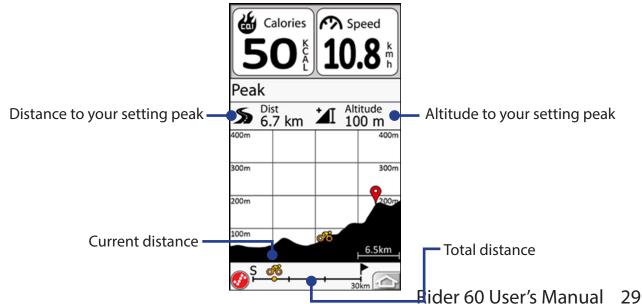

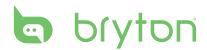

#### **Map Grid**

You can customize your map page by displaying among 0 to 2 grids. Each grid allows you to select your desired item from the various options.

- 1. In the Main page, tap the 🚳 icon to enter the Settings page.
- 2. Select **Grid Display** > **Map Grid**.
- 3. You can have different map page settings for the navigating or not navigating status.
- 4. Select the number of grid display and tap **OK**.
- 5. Tap each grid to set up your preferred item.

For example, you set up a "Signpost" grid on your map page. While you are riding, your map page will display as below

illustration.

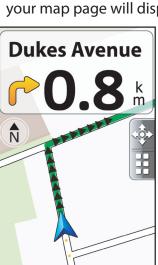

# Navigating Not Navigating Off

## Day/Night Mode

You can customize the display mode.

- 1. In the Main page, tap the 🍥 icon to enter the Settings page.
- 2. Select Grid Display > Day/Night Mode.
- 3. Tap the desired setting.
  - Auto Mode: The automatic (day/night) mode is based upon the current date and GPS position by which this navigator calculates the exact sunrise and sunset time on the particular day at the particular location. Using this information, the navigator can automatically switch between the color schemes a few minutes before sunrise, when the sky has already turned bright, and a few minutes after sunset before the sky gets dark.
  - Day Mode: the color schemes of the day mode use bright tint to keep the average contrast of the screen high.
  - Night Mode: the color schemes of the night mode use dark tint to keep the average brightness of the screen low.

| Grid Display |  |
|--------------|--|
| Auto Mode    |  |
| Day Mode     |  |
| Night Mode   |  |
|              |  |
|              |  |
|              |  |
|              |  |

## **Altitude Calibration**

Altitude is measured by air pressure. Since air pressure changes all the time, the calculated altitude may look differently even for the same spot. Therefore, if you need to require an absolute altitude during your ride, we recommend you to calibrate your Rider 60 at a position where the altitude is known.

#### **Current Altitude**

- 1. In the Main page, tap the 🚳 icon to enter the Settings page.
- 2. Select Alt. Calibration > Current Altitude.
- 3. Enter the current altitude and tap \(\bigcup \) to confirm.

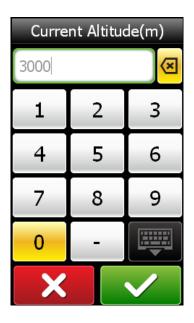

#### Other Position Altitude

You can enter the altitude for your most frequently visited places.

- 1. In the Main page, tap the 🛞 icon to enter the Settings page.
- 2. Select Alt. Calibration > Position 1, Position 2, Position 3, Position 4, or Position 5.
- 3. Tap **Altitude** and enter the position altitude. Then tap **1** to confirm.
- 4. Tap **Edit Name** and enter the new position name.

Then tap **to confirm.** 

5. When going to this position, tap **Calibration** to calibrate the set altitude.

| <b>5</b> | Position 1 |   |
|----------|------------|---|
| Altitu   | ıde        |   |
|          |            | m |
| Edit I   | Name       |   |
|          |            |   |
| Calib    | ration     |   |
|          |            |   |
|          |            |   |
|          |            |   |
|          |            |   |

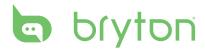

#### NOTE:

- To ensure the data accuracy, it is highly recommended that you adjust the barometer every time before using your Rider 60.
- If you are only interested in related altitude gain/altitude loss information, calibration may not be required.

## **Alert**

With the Alert feature, the Rider 60 beeps and displays a message to notify you if you exceed or below your target goal.

**NOTE:** If you are not in training mode, the alert reminder would base on your Find & Go alert setting.

#### **Find & Go Alert**

- 1. In the Main page, tap the 🔯 icon to enter the Settings page.
- 2. Tap **Alert** > **Find & Go** and select the desired sensor.
  - by Cadence: specify the maximum and minimum cadence amount in revolutions of the crank arm per minute (rpm). Then tap **Alert** > **On** to enable the notification alert.
  - by Distance: specify your targeted distance. Then tap Alert > On to enable the notification alert.
  - by Speed: specify the maximum and minimum speed. Then tap Alert > On to enable the notification alert.
  - by Time: specify your targeted riding time. Then tap **Alert** > **On** to enable the notification alert.
  - by Heart Rate: specify the maximum and minimum heart rate. Then tap Alert > On to enable the notification alert.

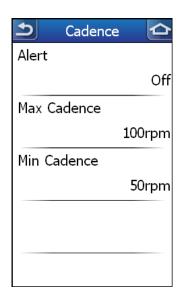

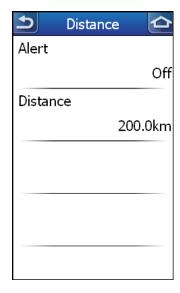

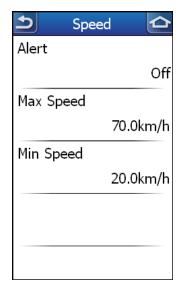

by Cadence

by Distance

by Speed

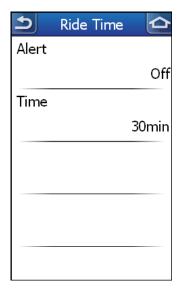

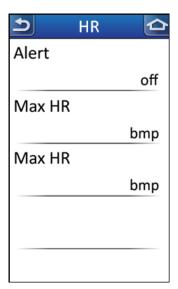

by Time

by Heart Rate

## **Training Alert**

- 1. In the Main page, tap the 🝥 icon to enter the Settings page.
- 2. Tap **Alert** > **Training** to turn on/off the training alert.

**NOTE:** To use the heart rate, speed or cadence alerts, you must have a correspondent sensors.

# **System**

You can customize the Rider 60 system settings such as backlight off, brightness, on-screen display language, and time/unit data format.

## **Backlight**

- 1. In the Main page, tap the 🚳 icon to enter the Settings page.
- 2. Select System > Backlight Off.
- 3. Tap the desired setting.

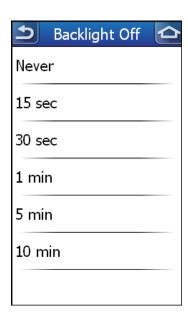

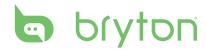

## **Brightness**

- 1. In the Main page, tap the 🍥 icon to enter the Settings page.
- 2. Select **System** > **Brightness**.
- 3. Tap the bulb to adjust the brightness level.
- 4. Press **Ů/BACK/▮▮/▮** key to cancel the brightness bar.

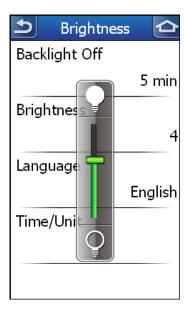

#### Language

- 1. In the Main page, tap the 🍥 icon to enter the Settings page.
- 2. Select **System** > **Language**.
- 3. Tap the desired language.

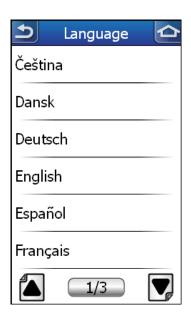

#### Time/Unit

- 1. In the Main page, tap the 🚳 icon to enter the Settings page.
- 2. Select System > Time/Unit > Date Format, Time Format, **Unit**, or **Temperature**.

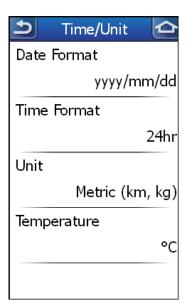

3. Tap the desired setting.

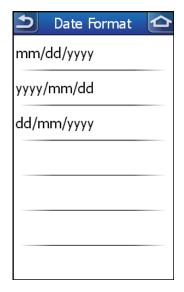

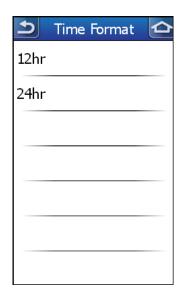

Date Format

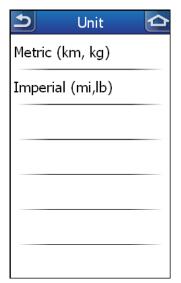

Time Format

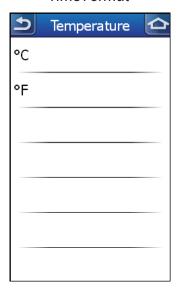

Unit **Temperature** 

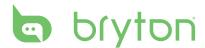

## **GPS Status**

You can view the information about the GPS signal the Rider 60 is currently receiving.

- 1. In the Main page, tap the 🚳 icon to enter the Settings page.
- 2. Tap **GPS Status**.
- 3. Set the desired setting.
  - ON/OFF: Enable/Disable the GPS.
  - Power Saving: GPS is set on. The GPS positioning will be less accurate but battery hours can be last longer.
  - Full Power: GPS is set on and provide more accurate position but consume more power.

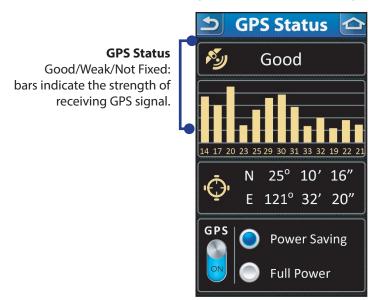

# **User Profile**

You can change your personal information.

- 1. In the main page, tap the 🍥 icon to enter the Settings page.
- 2. Tap User Profile.
- 3. Select the desired option and configure the necessary settings.
  - Name: enter your name using the on-screen keyboard.
  - · Gender: select your gender.
  - Birthday: enter your birthday.
  - Height: set your height.
  - Weight: set your weight.
  - MHR: set your maximum heart rate.
  - LTHR: set your lactate threshold heart rate.
  - MAP: set your maximum aerobic power.
  - FTP: set your functional threshold power.

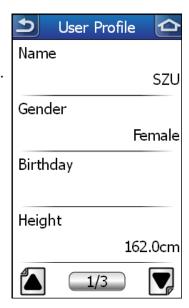

• Bryton Account: Register your Bryton account on Rider 60. Go to Brytonsport.com to create a free Bryton account. Once you have created your Bryton account, you will be able to upload your rides to Brytonsport.com via Bluetooth.

**NOTE:** To use this function, please make sure

- 1. Your mobile phone supports Bluetooth data transfer.
- 2. Your mobile phone has 3G data plan
- 3. You have turned on hotspot with your mobile phone.

Please refer to *Bluetooth* section on page 40 for more information.

# Map

You can specify the map type, activate the new purchased map, and view the map information.

## **Map Type**

- 1. In the Main page, tap the 9 icon to enter the Settings page.
- 2. Select Map > Map Type.
- 3. Tap the desired setting.
  - HD Street Map: HD Street Map is premium-quality digital map data allows you to do door to door planning and navigation for general activities.
  - OpenStreetMap: OpenStreetMap also allows you to do door to door planning and navigation. Particularly, it is designed for cyclists, showing cycle routes, infrastructure, and emphasizing useful amenities.

**NOTE:** You don't need to activate your map unless you purchase a supplemental map.

# Map Type HD Street Map OpenStreetMap

## **Map Activation**

- 1. In the Main page, tap the 🛞 icon to enter the Settings page.
- 2. Select Map > Map Activation.
- 3. Enter the map key and tap to active the map.

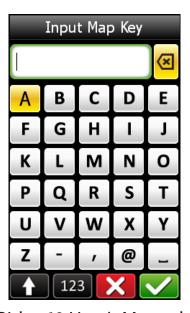

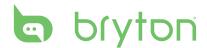

## **Map Information**

- 1. In the Main page, tap the 🚳 icon to enter the Settings page.
- 2. Select **Map** > **Information**.
- 3. Press  $\triangle/\nabla$  key to read map region and version. Tap  $\boxed{}$  to exit the current page.

# **Navigation**

You can configure the map display settings.

#### **Route Color**

- 1. In the Main page, tap the 🚳 icon to enter the Settings page.
- 2. Select **Navigation** > **Route Color**.
- 3. Tap the desired color.

**NOTE:** By default, a green line shows the navigated route on the map.

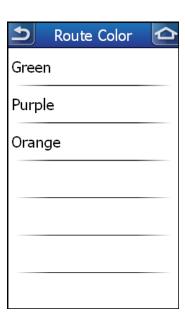

## **Display Contour**

- 1. In the Main page, tap the 🚳 icon to enter the Settings page.
- 2. Select Navigation > Display Contour.
- 3. Tap **On** to display the contour line on map.

| 1   | Display Conto | ur | û |
|-----|---------------|----|---|
| On  |               |    |   |
| Off |               |    |   |
|     |               |    |   |
|     |               |    |   |
|     |               |    |   |
|     |               |    |   |
|     |               |    |   |

## **Display POI**

- 1. In the Main page, tap the 🍪 icon to enter the Settings page.
- 2. Select Navigation > Display POI.
- 3. Tap **On** to display the POI icons on the map.

## **Always North**

- 1. In the Main page, tap the 🚳 icon to enter the Settings page.
- 2. Select Navigation > Always North.
- 3. Tap **Yes** to enable the map always North up.

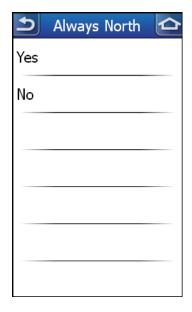

#### **Auto Reroute**

- 1. In the Main page, tap the 🚳 icon to enter the Settings page.
- 2. Select Navigation > Auto Reroute.
- 3. Tap **On** to enable the device automatically re-calculate the route once you deviated from the route.

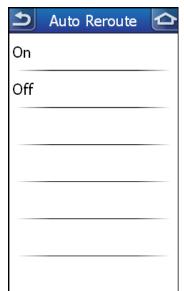

### **Voice Guidance**

- 1. In the Main page, tap the 🚳 icon to enter the Settings page.
- 2. Select Navigation > Voice Guidance.
- 3. Specify the desired language for voice guidance.

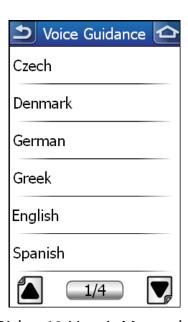

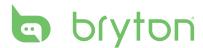

## **Bluetooth**

Rider 60 allows you to connect with two Bluetooth devices at the same time. Before getting the voice guidance or uploading your rides via Bluetooth, please follow these instructions:

**IMPORTANT:** Always connect your Bluetooth device from Rider 60.

#### 1. Enabling the voice guidance via Bluetooth headset

#### a. Enable the headset in pairing mode

Press and hold the headsets center "Call" or "Power" button for several seconds. Most headsets have an indicator light that will remain steadily lit or flash rapidly to show the device is ready for pairing. Release the button when this occurs. The headset is now in pairing mode.

#### b. Pairing Rider 60 with your headset

i. On your Rider 60,tap the icon > **Bluetooth** > **Bluetooth**. Then tap **On** to enable the Bluetooth function. Please wait for a few minutes to allow the Rider 60 to search for your headset.

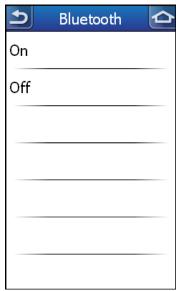

ii. Once your headset appears on the list, select it and wait to allow the Rider 60 to pair with your headset.

#### 2. Uploading your rides via Bluetooth-enabled mobile phone

Before uploading your rides, please register and create a free Bryton account at Brytonsport.com then enter your Bryton Account on Rider 60.

For the first time user, tap the icon > **User Profile** > **Bryton Account** to register your Bryton Account. Your Bryton Account is the e-mail address that you used to register when becoming a member of Brytonsport.com.

#### **IMPORTANT:**

To ensure you upload rides to the right place, be sure that you have entered the correct Bryton Account on the Rider 60.

#### a. Enable the mobile in pairing mode

Rider 60 is compatible with Bluetooth-enabled smartphone with personal hotspot capability. Both iPhone and most of Android smartphones have the built-in hotspot/ mobile hotspot feature. Rider 60 can leverage your phone's 3G/4G internet data plan to get connected.

#### **Enabling Hotspot and Bluetooth on your Mobile**

#### i. iPhone

- To enable the Hotspot function, go to **Settings** > "Personal Hotspot", then select "ON".
- To enable the Bluetooth function, go to Settings > "Bluetooth", then select "ON".

**IMPORTANT:** Please remain at the Bluetooth screen while the Rider 60 is pairing with your iPhone.

#### ii. Android Phone

- To enable the Hotspot function, go to Settings > "Wireless and Networks" > "Tethering and portable hotspot" > "Bluetooth tethering".
- To enable the Bluetooth function, go to **Settings** > "Bluetooth", then select "ON", then switch to visible to all nearby Bluetooth devices.

**IMPORTANT:** Please remain at the Bluetooth screen while the Rider 60 is pairing with your Android phone.

#### b. Pairing Rider 60 with your mobile phone

- i. On your Rider 60, tap the 🍥 icon > **Bluetooth** > **Bluetooth**. Then tap **On** to enable the Bluetooth function. Please wait to allow the Rider 60 to search for your mobile phone.
- ii. Once your mobile phone appears on the list, select it and wait for a few minutes to allow the Rider 60 to pair with your mobile phone.
- iii. If prompted for a PIN, enter the assigned PIN code on your mobile phone. The Rider 60 will show the pairing status.

| ח   | Bluetooth | <b>□</b> |
|-----|-----------|----------|
| On  |           |          |
| Off |           |          |
|     |           |          |
|     |           |          |
|     |           |          |
|     |           |          |
|     |           |          |

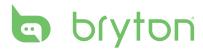

For the pairing status, please see the descriptions below:

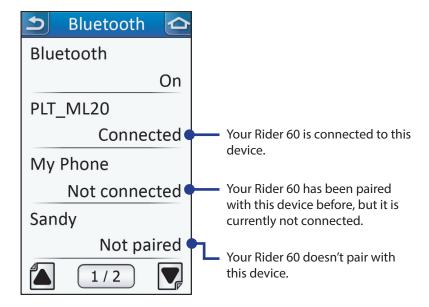

#### **IMPORTANT:**

If you encounter connecting problem, please click the problem device on the list and select forget device and search again.

#### c. Upload Your Rides

1. On your Rider 60, tap **View History** or select **Find & Go** > **History**, then select a ride that you would like to upload.

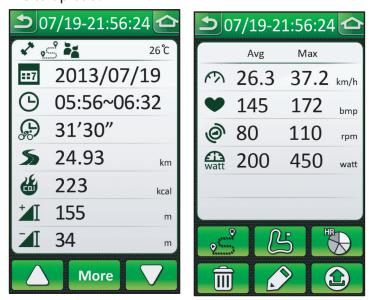

2. Tap 😉 to upload your ride via Bluetooth to Bryton Sport.

# Stopwatch

With the Stopwatch feature, you can measure the amount of time elapsed from the time the Rider 60 is activated and deactivated. You can switch between two modes: Countdown and Stopwatch. Countdown is used to notify you when a set amount of time has passed. Stopwatch is used to record lap times within a particular period of time.

# Countdown

- 1. In the Main page, tap **Stopwatch** > **Countdown**.
- 2. Set the countdown time, and tap \(\bigcup \) to confirm.
- 3. To start the countdown, tap \_\_\_\_\_.
- 4. To pause the countdown, tap \_\_\_\_\_. To reset the countdown, tap \_\_\_\_\_\_.

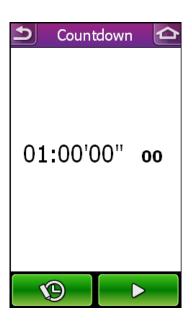

# Stopwatch

- 1. In the Main page, tap **Stopwatch** > **Stopwatch**.
- 2. To start the stopwatch, tap **Start**.
- 3. To record a lap while the watch is running, tap **Lap**. It displays the first lap time. Repeat this step to record a new lap.
- 4. To stop the watch, tap **Stop**.

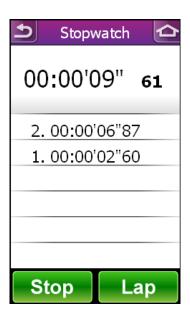

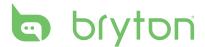

# **Troubleshooting**

# **Getting More Information**

Go to <a href="http://corp.brytonsport.com">http://corp.brytonsport.com</a> > **Support** for more detailed information.

## **Reset Rider 60**

Press and hold the three buttons ( $\triangle$ /LAP/ $\nabla$ ) at the same time until the device restarts.

# **Sensor Pairing Issues**

#### Heart rate sensor

If no heart rate sensor is detected or the heart rate sensor is inactive, check the following:

- 1. Please warm up the heart rate monitor for about 5 minutes.
- 2. While pairing your speed/cadence sensor, please make sure there is no other speed/cadence sensor with 5m.
- 3. In cold weather, wear appropriate clothing to keep the heart rate belt warm.
- 4. Adjust the sensor position to the middle part of the body. The belt should be worn under the chest and directly on your body. The Bryton logo shown on the sensor should be facing upward. Tighten the elastic belt firmly so that it will not turn loose during the exercise.
- 5. Check your battery status or change a new battery.

## **Speed/Cadence sensor**

If no speed/cadence sensor is detected or the sensor is inactive, check the following:

- Make sure the speed/cadence sensor is properly installed. Ensure the distance between the sensor and the magnet is within 3 mm. Refer to *Installing the Speed/Cadence Dual Sensor* at page 47 for detailed instructions.
- 2. Make sure you have pedaled the wheel to active the sensor so that the data can be transferred onto your Rider 60.
- 3. Wheel size not set correctly. You can set your wheel size in **Settings** (③) > **Bike Profile** > **Bike 1/Bike 2** > **Bike profile** > **Wheel**. Refer to **Wheel Size and Circumference** at page 51 for more information.
- 4. Sensor priority issue: By default, your speed source would always come from priority 1 (GPS). It would only switch to priority 2 (Speed Sensor) if GPS signal is lost. Similarity, it would switch to the next priority if the previous one is not available. If you would like to do indoor training, please set speed source from Speed Sensor or Dual Sensor based on the one you would like to record your speed. Refer to Speed Source/Cadence Source at page 26 for more information.
- 5. Check your battery status or change a new battery.

# **Appendix**

# **Installing the Bike Mount**

To mount Rider 60 onto your bike, do the following:

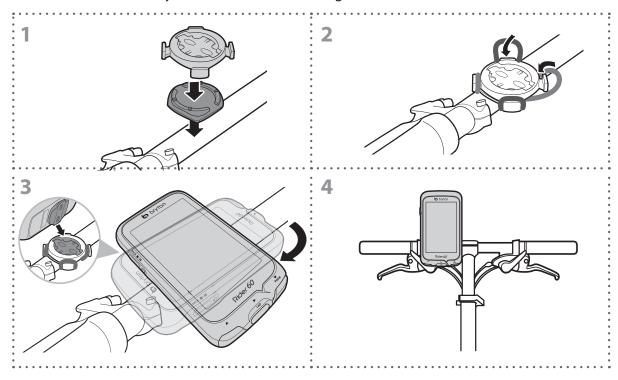

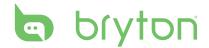

# **Installing the Heart Rate Monitor Set**

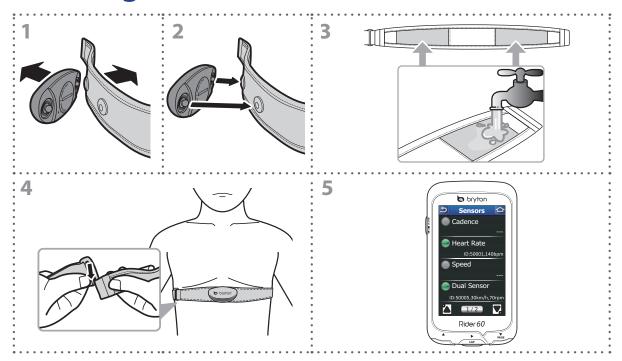

#### **NOTE:**

- In cold weather, wear appropriate clothing to keep the heart rate belt warm.
- The belt should be worn under the chest and directly on your body.
- Adjust the sensor position to the middle part of the body (wear it slightly below the chest). The Bryton logo shown on the sensor should be facing upward. Tighten the elastic belt firmly so that it will not turn loose during the exercise.
- If the heart rate belt is not used for a period of time, remove the sensor from the heart rate belt to prevent the battery from running flat.

# **Installing the Dual Sensor**

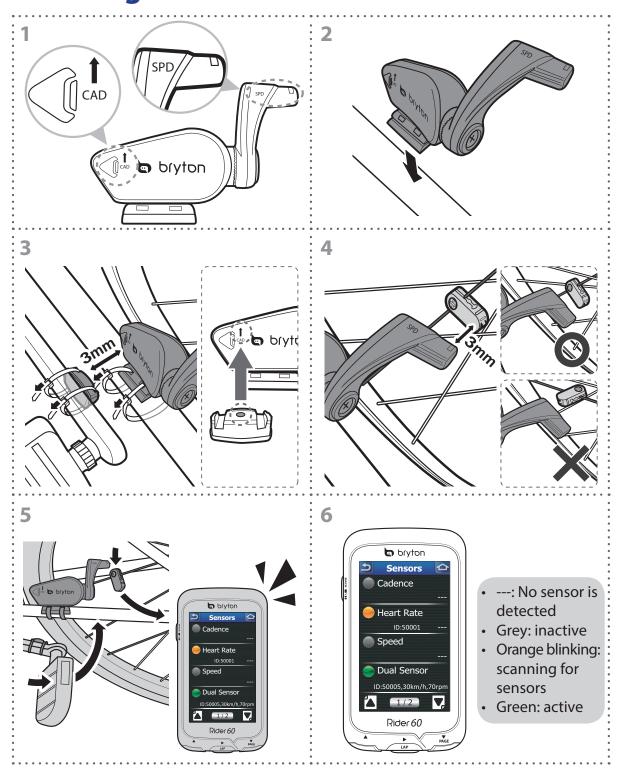

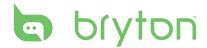

#### **NOTE:**

- Align both sensor and magnet as shown in the illustration (3) and (4). Pay attention on the alignment points.
- Ensure the distance between the sensor and the magnet is within 3 mm.
- On the initial usage, do the following:
  - 1. Press the \(\cappa\) button. The LED blinks from red to green, indicating the sensor is working.
  - 2. Start pedaling.
  - 3. When the cadence magnet comes across the sensor, the red LED blinks. When the speed magnet comes across the sensor, the green LED blinks.
  - 4. The LED blinks only for the first 10 passes after pressing the \( \) button.
  - 5. If you want to check the alignment status after 10 passes, just press the 

    button and repeat step 1~4.

# **Installing Map Micro SD Card**

If you purchase an additional map, please follow these instructions to install your map Micro SD card.

- 1. Pull up the micro SD card cover.
- 2. Slide from left to right to unlock the micro SD card slot.
- 3. Use your fingernail to open the micro SD card slot.

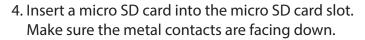

- 5. Close the micro SD card slot.
- 6. Press and slide from right to left to lock the micro SD card slot.

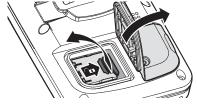

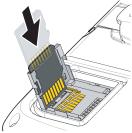

**NOTE:** If you want to remove a micro SD card, pull up the micro SD card cover and slide from left to right until it pops up.

# **Software Update**

#### 1. Download Bryton Bridge 2

- a. Go to http://www.brytonsport.com/help/start and download Bryton Bridge 2.
- b. Follow the on-screen instructions to install Bryton Bridge 2.

#### 2. Connect Rider 60 with your computer

After connecting your Rider 60 with computer, Rider 60 screen will automatically switch to a charging page.

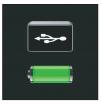

#### 3. Update to the latest software

If you have followed the step 1 and step 2, the Bryton Bridge 2 window will start up automatically. If a new software version is detected, a star will appear to prompt you to click "Update Software". This will automatically update the latest software version for your Rider 60.

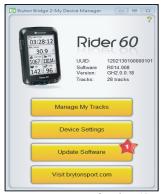

New version of Rider 60 software is available.

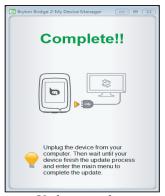

Update complete. Unplug the Rider 60 from your computer.

#### 4. Rider 60 device update

Rider 60 to maximize updating efficiency.

After you unplug your Rider 60 from the computer, Rider 60 may take few minutes to process and update your downloaded software. Please follow the on screen instructions to complete the updated process.

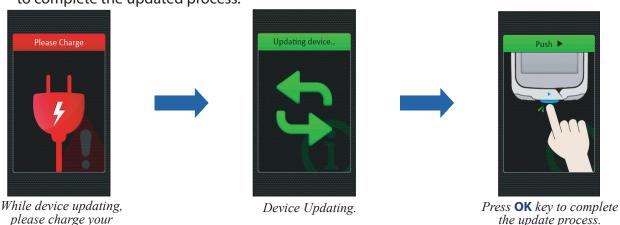

Rider 60 User's Manual

the update process.

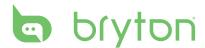

# **Share Your Rides to Brytonsport.com**

#### 1. Download Bryton Bridge 2

- a. Go to http://www.brytonsport.com/help/start and download Bryton Bridge 2.
- b. Follow the on-screen instructions to install Bryton Bridge 2.

#### 2. Register a Bryton Account

Go to http://www.brytonsport.com and register a free Bryton account.

#### 3. Connect to PC

Turn on your Rider 60 and connect it to your computer by using USB cable.

#### 4. Share Your Experience With Other Cyclists

When My Device Manager window starts up, do one of the following:

a. Click "Manage My Tracks" button. Then, click "Save tracks to computer" button to save your data to computer.

#### **OR**

b. Click "Visit brytonsport.com" button. Then, click "Upload Files" to share your rides to the Brytonsport website.

#### **NOTE:**

- Do not unplug the USB cable during the files transferring process. Otherwise, the files may be damaged or corrupted.
- After you have installed Bryton Bridge, "My Device Manager" will automatically launch when the device is connected to the computer. If not, right click Bryton (a) icon that is shown at the top or bottom of your computer's toolbar, and then select "Open Bryton Bridge 2-My Device Manager".

# **Wheel Size and Circumference**

The wheel size is marked on both sides of the tires.

| Wheel Size       | L (mm) |
|------------------|--------|
| 12 x 1.75        | 935    |
| 14 x 1.5         | 1020   |
| 14 x 1.75        | 1055   |
| 16 x 1.5         | 1185   |
| 16 x 1.75        | 1195   |
| 18 x 1.5         | 1340   |
| 18 x 1.75        | 1350   |
| 20 x 1.75        | 1515   |
| 20 x 1-3/8       | 1615   |
| 22 x 1-3/8       | 1770   |
| 22 x 1-1/2       | 1785   |
| 24 x 1           | 1753   |
| 24 x 3/4 Tubular | 1785   |
| 24 x 1-1/8       | 1795   |
| 24 x 1-1/4       | 1905   |
| 26 x 2.10        | 2068   |
| 26 x 2.125       | 2070   |
| 26 x 2.35        | 2083   |
| 26 x 3.00        | 2170   |
| 27 x 1           | 2145   |
| 27 x 1-1/8       | 2155   |
| 27 x 1-1/4       | 2161   |
| 27 x 1-3/8       | 2169   |
| 650 x 35A        | 2090   |
| 650 x 38A        | 2125   |
| 650 x 38B        | 2105   |
| 700 x 18C        | 2070   |

| Wheel Size   | L (mm) |
|--------------|--------|
| 24 x 1.75    | 1890   |
| 24 x 2.00    | 1925   |
| 24 x 2.125   | 1965   |
| 26 x 7/8     | 1920   |
| 26 x 1(59)   | 1913   |
| 26 x 1(65)   | 1952   |
| 26 x 1.25    | 1953   |
| 26 x 1-1/8   | 1970   |
| 26 x 1-3/8   | 2068   |
| 26 x 1-1/2   | 2100   |
| 26 x 1.40    | 2005   |
| 26 x 1.50    | 2010   |
| 26 x 1.75    | 2023   |
| 26 x 1.95    | 2050   |
| 26 x 2.00    | 2055   |
| 700 x19C     | 2080   |
| 700 x 20C    | 2086   |
| 700 x 23C    | 2096   |
| 700 x 25C    | 2105   |
| 700 x 28C    | 2136   |
| 700 x 30C    | 2170   |
| 700 x 32C    | 2155   |
| 700C Tubular | 2130   |
| 700 x 35C    | 2168   |
| 700 x 38C    | 2180   |
| 700 x 40C    | 2200   |

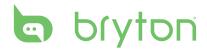

# **Heart Rate Zones**

| Zone          | What it does                                                                                                    | % of<br>Heart<br>Rate<br>Reserve |
|---------------|----------------------------------------------------------------------------------------------------|----------------------------------|
| 1: Very Light | Great for beginners, those in extremely poor condition and those primarily interested in exercising for weight loss because the body burns a higher blend of fat calories than carbohydrate calories for its fuel.                                                         | 50-60%                           |
| 2: Light      | Weight management & strengthening your heart, giving it the opportunity to work at its optimum level. Also known as the "aerobic fitness threshold" because from this point forward, your body begins to reap the positive effects of aerobic exercise.                    | 60-70%                           |
| 3: Moderate   | Benefits not only your heart but also your respitory system. Increases your endurance and enhances your aerobic power, which is the ability to transport oxygen to, and carbon dioxide away from sport-specific muscles. Increases your MET (Metabolic Equivalent) output. | 70-80%                           |
| 4: Hard       | High performance training benefits. Increase your body's ability to metabolize lactic acid, allowing you to train harder before crossing over into the pain of lactate accumulation and oxygen debt.                                                                       | 80-90%                           |
| 5: Max        | Only extremely fit athletes work at this zone on a limited frequency and duration. Operating in oxygen debt to train metabolic pathways of fast twitch muscle fibers, not endurance pathways or enzymes.                                                                   | 90-100%                          |

# **Basic Care For Your Rider 60**

Taking good care of your Rider 60 will reduce the risk of damage to your Rider 60.

- Do not drop your Rider 60 or subject it to severe shock.
- Do not expose your Rider 60 to extreme temperatures and excessive moisture.
- The screen surface can easily be scratched. Use the non-adhesive generic screen protectors to help protect the screen from minor scratches.
- Use diluted neutral detergent on a soft cloth to clean your Rider 60.
- Do not attempt to disassemble, repair or make any modifications to your Rider 60. Any attempt to do so will make the warranty invalid.

# **Specifications**

# Rider 60

| Item                       | Description                                                         |
|----------------------------|---------------------------------------------------------------------|
| Model                      | Rider 60                                                            |
| Dimensions                 | 54.2 x 97.6x 18.2mm                                                 |
| Weight                     | 106 g                                                               |
| Waterproof                 | IPX7 (Against water immersion for 30 mins at a depth of 1m)         |
| Display                    | 3" Color Transflective TFT panel, 240*400 pixels touch screen       |
| GPS                        | Integrated high-sensitivity antenna                                 |
| RF Receiver                | 2457MHz ANT+ receiver with embedded antenna for ANT+ sport protocol |
| Bluetooth                  | Bluetooth wireless technology                                       |
| Barometer                  | 300 ~ 1100 hPA (+9000 ~ -500 m above the sea level)                 |
| Buzzer                     | Yes                                                                 |
| Battery type               | Rechargeable Lithium Battery                                        |
| Battery hour               | 16 hours in open sky                                                |
| Battery charging time      | 4 hours                                                             |
| Connection Interface       | Mini USB                                                            |
| Operating temperature      | -10°C ~ 50°C                                                        |
| Battery charge temperature | 0°C ~ 40°C                                                          |

# **Heart Rate Monitor Set**

| Item                     | Description                                 |
|--------------------------|---------------------------------------------|
| Physical size            | 67~100 x 26 x 15 mm                         |
| Weight                   | 14 g (sensor) / 35g (strap)                 |
| Water Resistance         | 20m                                         |
| Transmission range       | 5m                                          |
| Battery life             | 1 hour per day for 24 months                |
| Operating temperature    | 5°C ~ 40°C                                  |
| Radio frequency/protocol | 2.4GHz ANT+ wireless communication protocol |

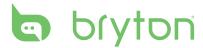

# **Speed & Cadence Dual Sensor**

| Item                     | Description                                 |
|--------------------------|---------------------------------------------|
| Physical size            | 32.5 x 20.2 x 60mm (body)                   |
| Weight                   | 30g                                         |
| Water Resistance         | 20m                                         |
| Transmission range       | 5m                                          |
| Battery life             | 1 hour per day for 1.4 years                |
| Operating temperature    | -10°C ~ 60°C                                |
| Radio frequency/protocol | 2.4GHz ANT+ wireless communication protocol |

Accuracy may be degraded by poor sensor contact, electrical interference, and receiver distance from transmitter.

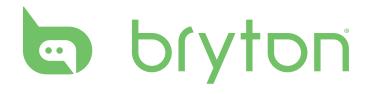